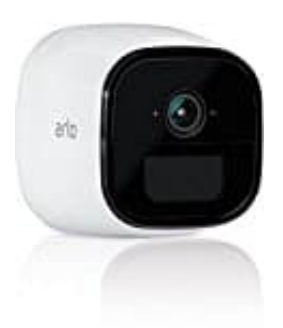

**Netgear Arlo Go**

**Kein LIVE Bild - Problembehebung Flash Player in Mozilla Firefox**

1. Öffnet zuerst die ARLO Home Seite <https://my.arlo.com/#/home>

Tippt anschließend auf **Anmeldung**.

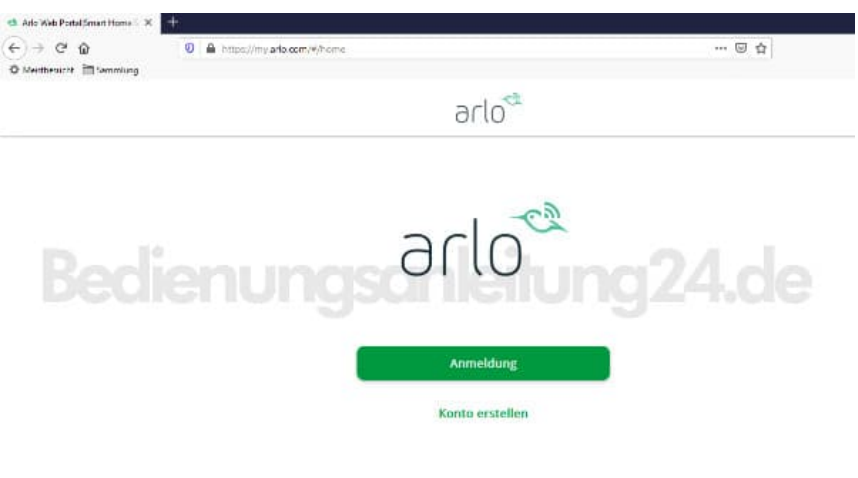

2. Gebt eure Login Daten ein und klickt erneut auf **Anmeldung**.

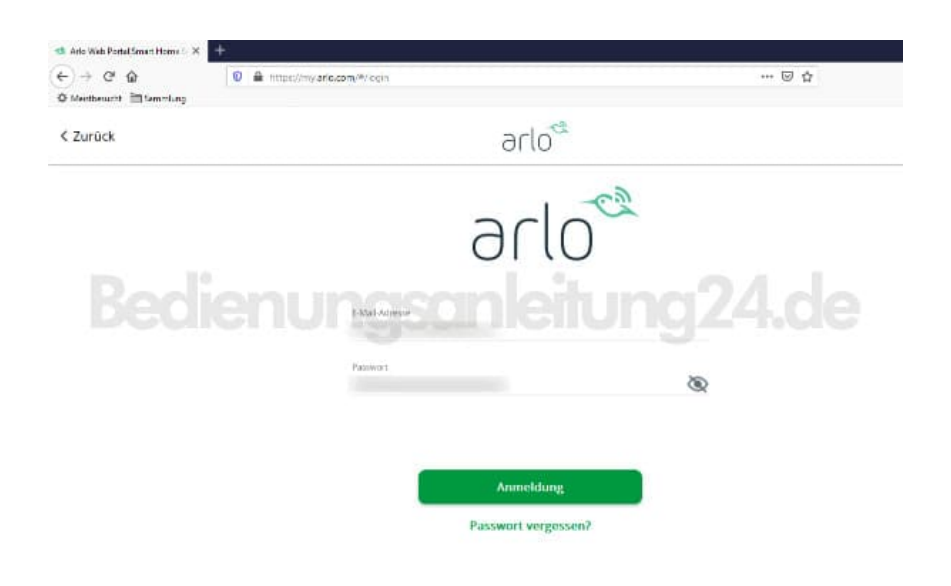

3. Um ein Live Bild zu bekommen, tippt ihr auf die **LIVE** Schaltfläche.

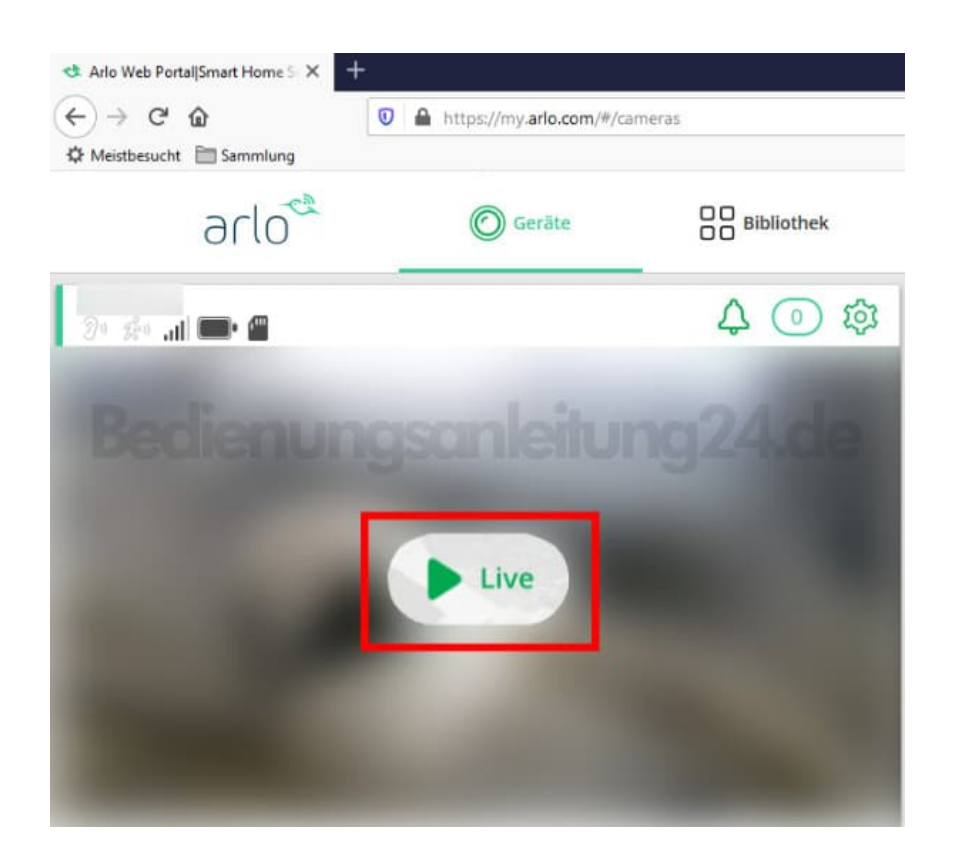

4. Nun erscheint folgende Meldung:

*Eine neuere Version des Adobe Flash Players ist erforderlich. Installieren Sie bitte die aktuellste Version hier*.

Nun ist es so, dass es in den meisten Fällen gar nicht an der Version liegt, sondern an der Zugriffsberechtigung des Plugins.

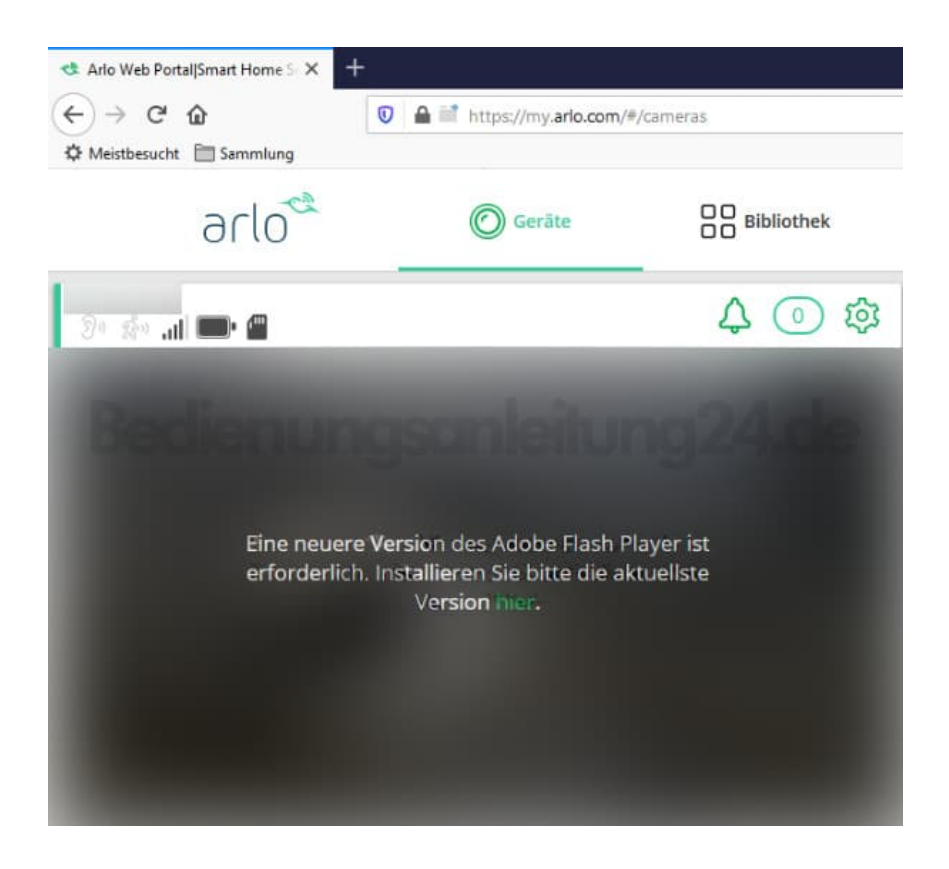

5. Tippt oben neben der Browser-Zeile auf das Ordner Symbol, um die Plugin Verwaltung zu öffnen. Tippt auf **Erlauben**.

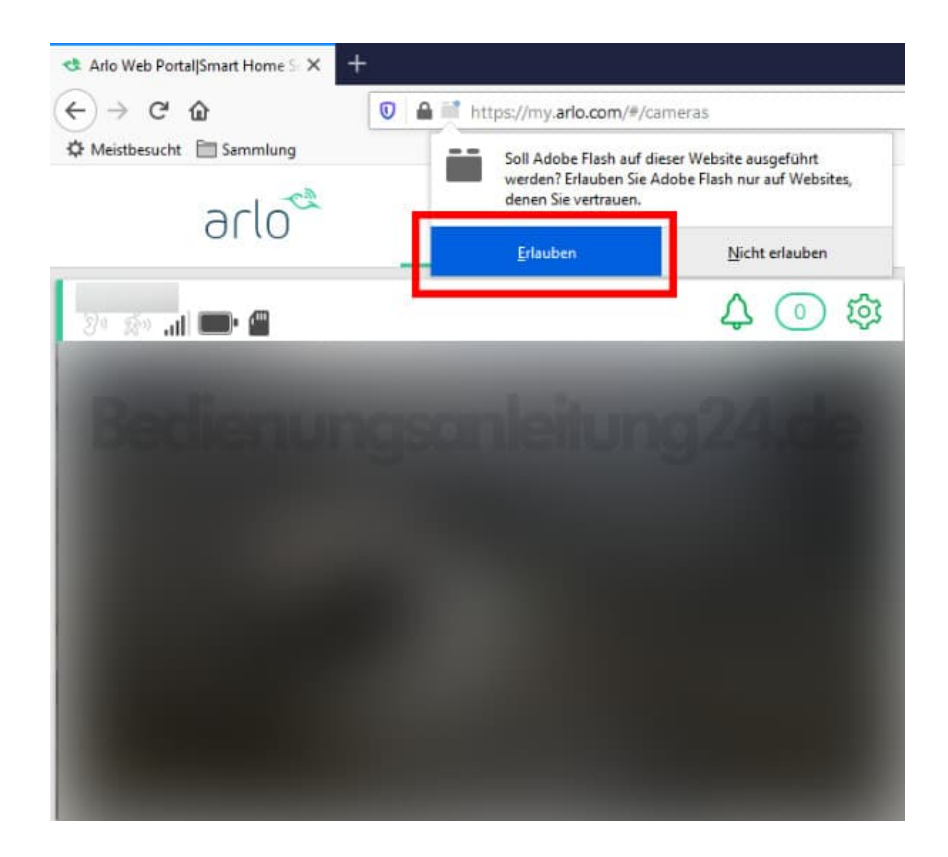

6. Das Live Bild wird nun angezeigt.

Sollte dies nicht der Fall sein, aktualisiert einmal den Browser und loggt euch wieder ein.

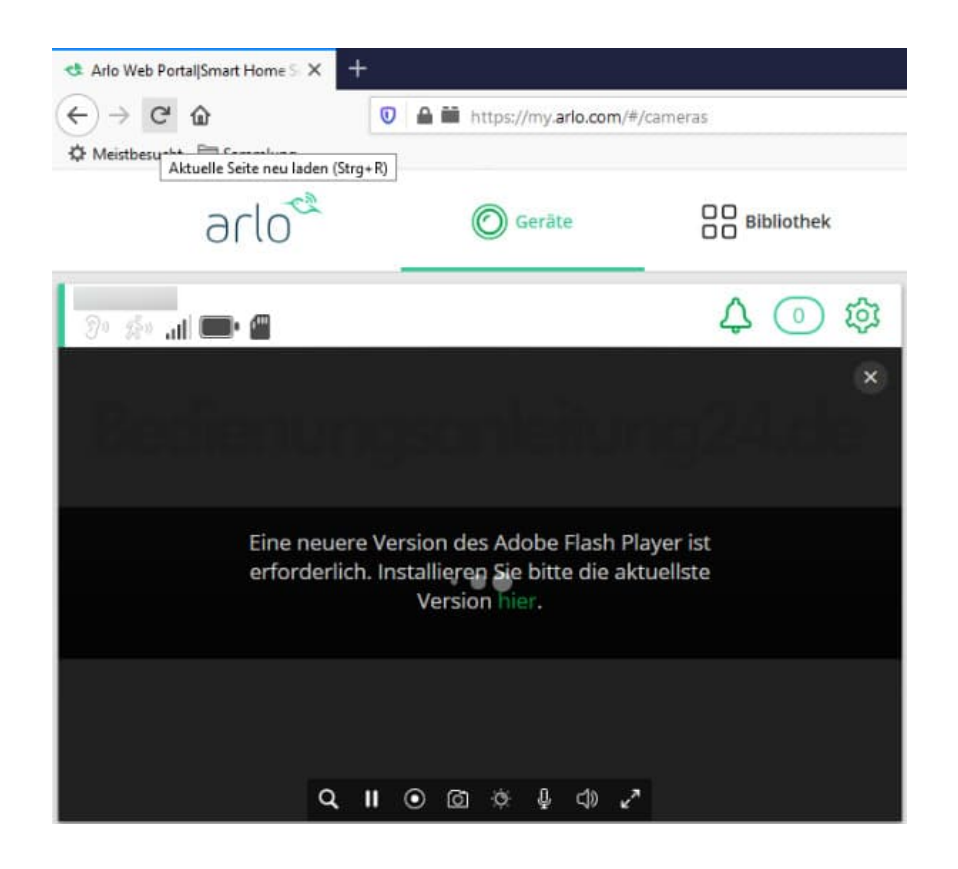

7. Tippt jetzt auf die LIVE Schaltfläche.

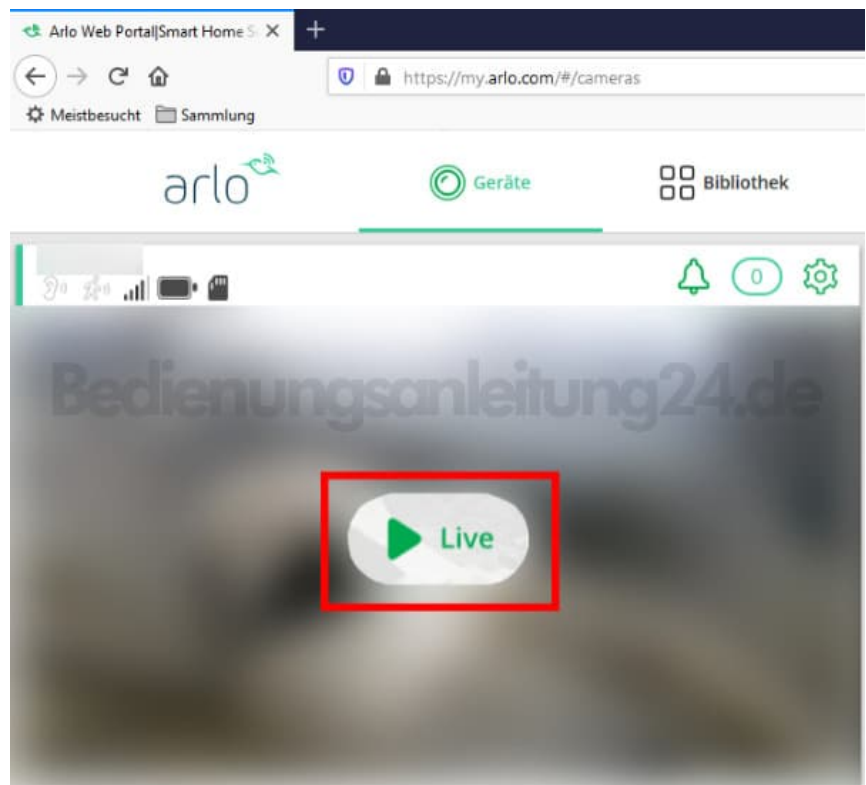

8. Die Meldung des Flash Players erscheint nun nicht mehr und ihr bekommt das Live Bild der Kamera.

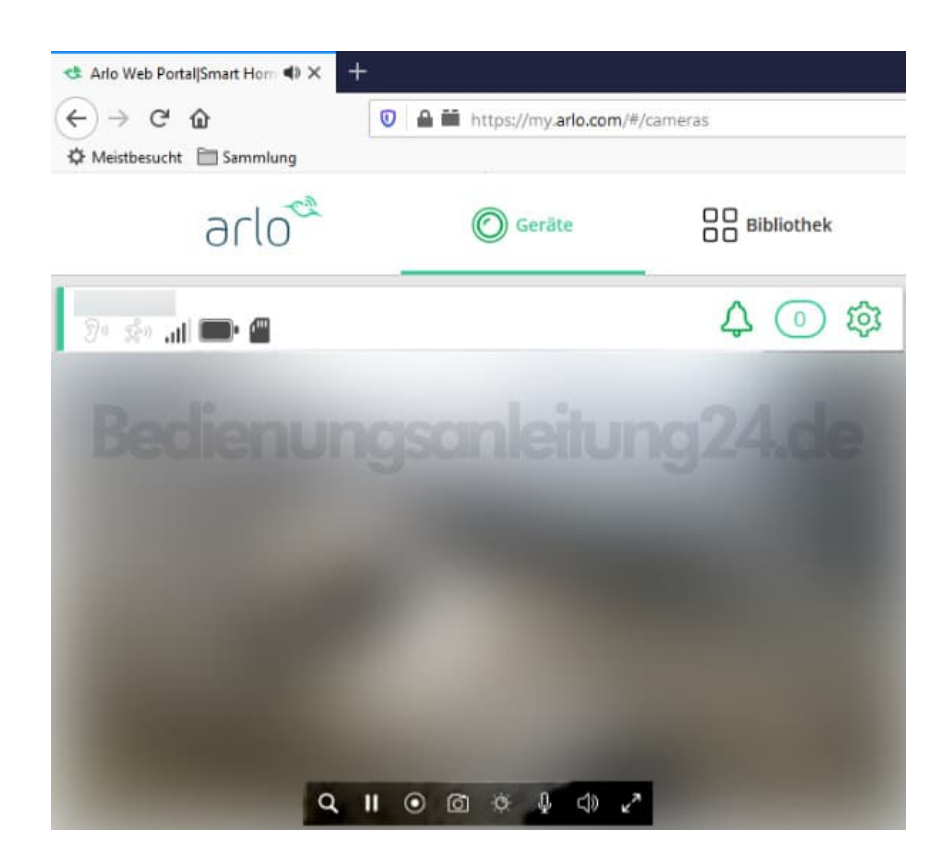